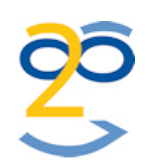

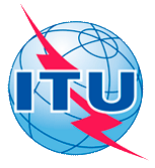

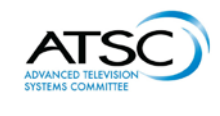

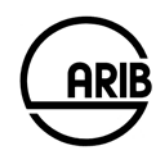

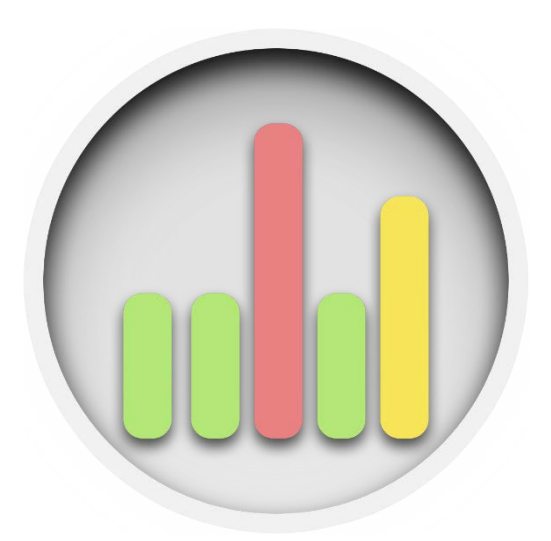

#### Batch Loudness Normalization

# ppmBatch Quickstart Guide v1.0

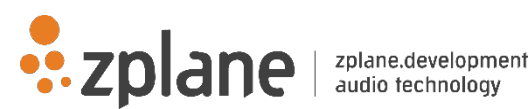

#### **Last change: January 2016**

**©** Copyright 2016 zplane. development GmbH & Co KG. All rights reserved.

This manual, as well as the software described in it, is furnished under license and may be used or copied only in accordance with the terms of such license. The content of this manual is furnished for informational use only, is subject to change without notice, and should not be construed as a commitment by zplane.development GmbH & Co KG.

zplane.development GmbH & Co KG assumes no responsibility or liability for any errors or inaccuracies that may appear in this document. Except as permitted by such license, no part of this publication may be reproduced, stored in a retrieval system or transmitted, in any form or by any means, electronic, mechanical, recording or otherwise, without the prior written permission of zplane.development GmbH & Co KG.

zplane.development is a trademark of zplane.development GmbH & Co KG. Mac, the Mac logo and Mac OS are trademarks of Apple Computer, Inc., registered in the U.S. and other countries. Windows is a registered trademark of Microsoft Corporation in the U.S. and other countries. All other product and company names are trademarks or registered trademarks of their respective holders.

#### **Content**

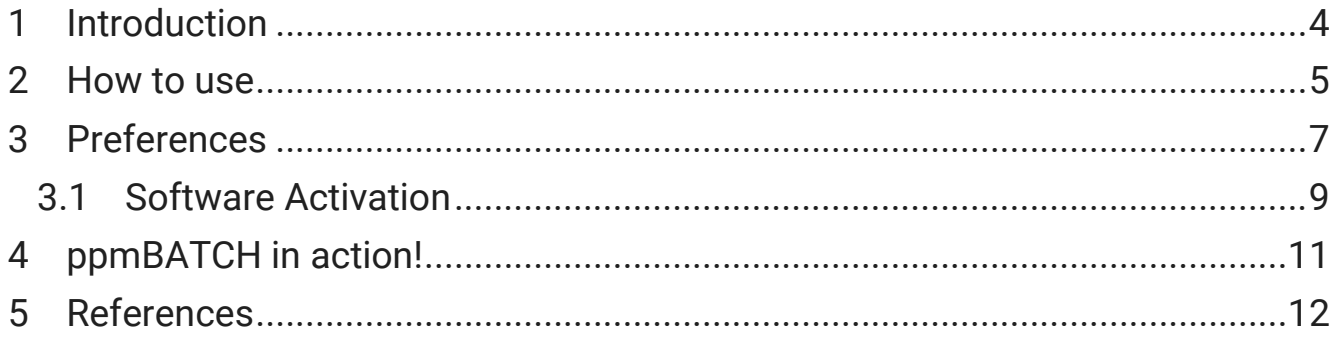

# <span id="page-3-0"></span>**1 Introduction**

*ppmBatch* is zplane's latest loudness analysis and normalization tool. It allows you to scan a collection of audio files and normalize each file according to various loudness standards in multiple real-time. In contrast to zplane's PPMulator application, *ppmBatch* enables you to perform loudness normalization and to apply batch processing to multiple audio files.

*ppmBatch* supports the following input file formats:

- wav (normal and broadcast wave format)
- aif
- mp3
- ogg
- wma (Windows only)
- flac

<span id="page-3-1"></span>The normalized output files will always be in wave format (wav).

## **2 How to use**

To get started, add your files to the processing table by either dragging them onto the main GUI or by clicking on the large plus sign (1) in the menu bar. This will open the file dialog which lets you select individual files and folders.

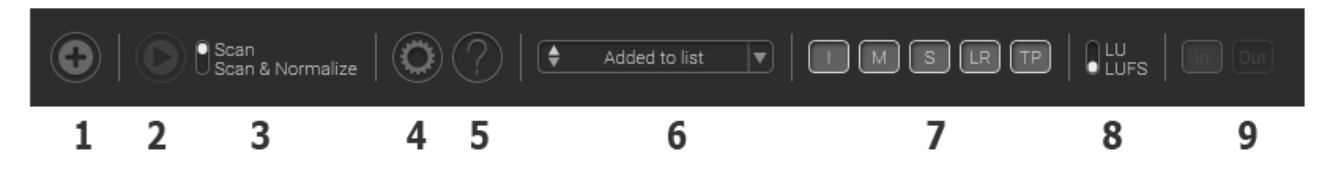

The mode selection button (3) allows you to select between two processing modes:

- 1. Analyzing the audio files only (Scan) and
- 2. Performing loudness normalization (Scan & Normalize).

Processing can be started and paused by hitting the start/stop button (2).

Clicking the gear-wheel (4) will open the settings dialog. The "General" tab allows you to enable a password protection for the settings dialog and to limit the number of CPU cores. You can select and modify the applied loudness standard in the "Scan & Normalize" tab. The settings for input, output and report files can be modified in the "Files & Reports" tab. More detailed information is available in chapter 3.

The question mark (5) opens the help panel with links to the zplane website and to this document.

You can change the order in which the files are displayed and processed by using the dropdown menu (6). You can also manually change the order of the files by selecting and dragging files to a different position in the table. **Please keep in mind that any manual order is deleted when you select another ordering option (e.g. Name) from the dropdown menu.** Once you start processing, this ordering is remembered as *Processing Order*.

The columns "Scan Status" and "Normalize Status" (in Scan & Normalize mode only) provide information about the processing status. A color-coding indicates whether a file is compliant (green) or non-compliant (red) with the target loudness. A yellow-colored cell in the "Normalize Status" column indicates that the file could be normalized but with the help of a limiter.

You can customize your table view by hiding individual columns (7). The buttons **I** (Integrated/Program Loudness), **M** (Max. Momentary Loudness), **S** (Max. Short-Term Loudness), **LR** (Loudness Range) & **TP** (Max. True Peak) activate/deactivate the columns.

The unit selection button (8) toggles the display of loudness measurements between LU and LUFS or dB and LKFS, depending on the selected loudness standard profile. The relative units LU and dB use the target integrated loudness value as a reference.

The buttons In and Out (9) toggle between the input (= scan) measurements and the output (= normalized) measurements.

The applied loudness standard profile, its reference value, as well as some general information about the files are displayed in the status bar at the bottom of the table.

## <span id="page-6-0"></span>**3 Preferences**

The preference panel contains three tabs: "General", "Scan & Normalize" and "Files & Reports".

In the General tab you can activate your software by clicking the "Software Activation" button. You can enable a password protection of the preference panel in case you would like to restrict access to the preferences. If you would like to reserve certain CPU cores to other tasks you can limit the number of cores used by *ppmBatch*.

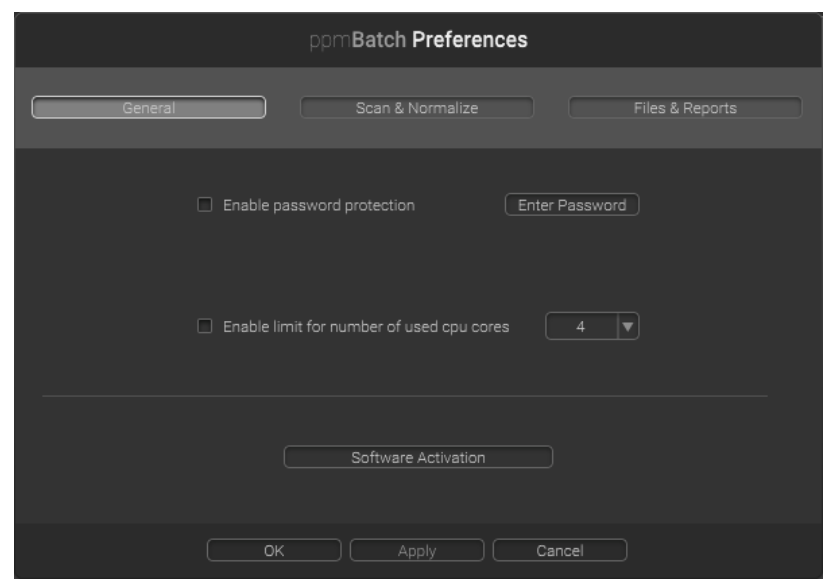

*Figure 1: Preferences - General*

The Scan & Normalize tab enables the selection of the loudness standard for scanning and/or normalization. A *profile* contains the settings for a specific loudness standard and can be imported and exported.

*ppmBatch* supports the following standards:

- [EBU R.128 \(2011\)](#page-11-1) [1]
- [EBU R.128 \(2014\)](#page-11-2) [2]
- [ATSC](#page-11-3) A-85 [3]
- [ARIB TR-B32](#page-11-4) [4]
- [FreeTV OP-59](#page-11-5) [5]
- [ITU-R BS.1770-3](#page-11-6) [6]

None of these default profiles can be altered. If you need to change any value, you have to copy the profile, by using the "+" button and apply a different name to it.

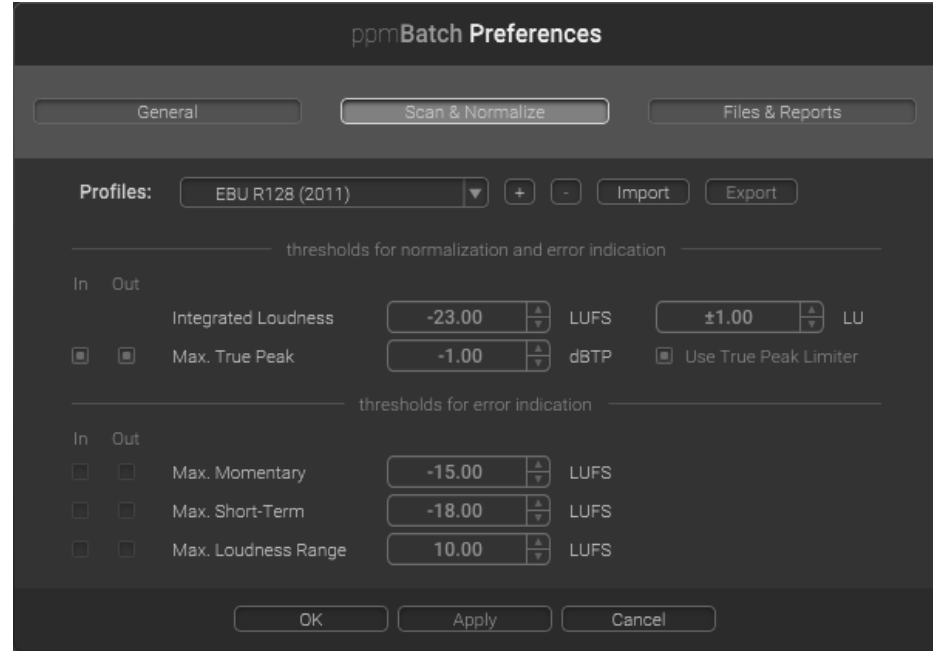

*Figure 2: Preferences - Scan & Normalize*

Checking the boxes for "In" and "Out" enables the error indication for each threshold. The error indication for the Integrated Loudness threshold is always enabled.

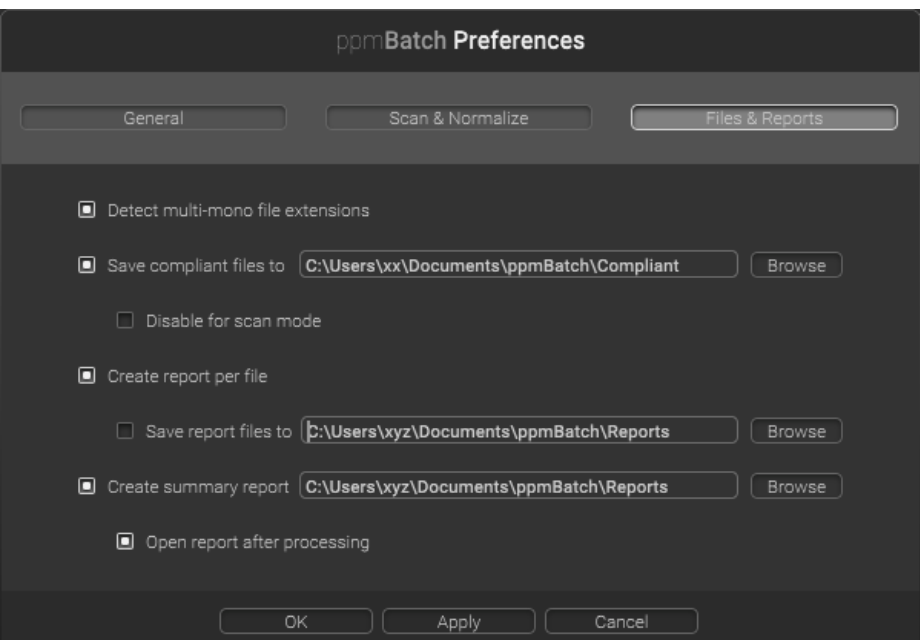

*Figure 3: Preferences - Files & Reports*

The third tab (Figure 3) lets you configure how files and reports are handled. You can specify file paths for output files and reports. In both processing modes ("Scan" and "Scan & Normalize"), *ppmBatch* copies all standard-compliant files

to the specified folder. If you prefer that compliant files are only copied when you are in "Scan & Normalize"-mode, check the box "Disable for scan mode".

Multi-mono files use the following naming convention:

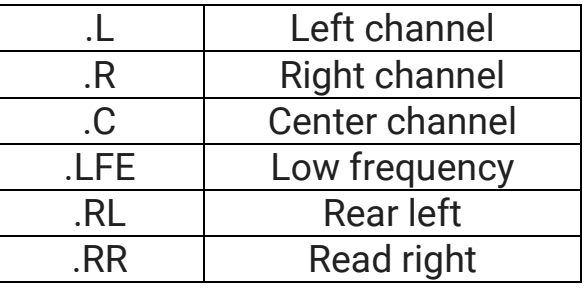

#### <span id="page-8-0"></span>3.1 Software Activation

In order to activate your product,

- *1.* register your serial online and receive an unlock key *Go to [http://products.zplane.de](http://products.zplane.de/index.php) and log into your account. If you do not already have an account you need to create one before. On the top right corner below the Login-button you find the link "create account".*
- 2. activate your software by entering the serial number and the unlock key in the appropriate fields, see below.

*If you successfully registered your serial number, you will receive an email with your unlock key. Both (serial number and unlock key) are also available in your user account.*

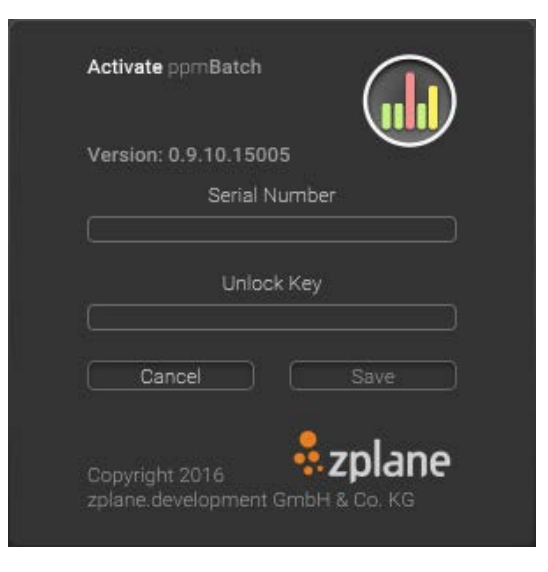

*Figure 4: Software activation*

The non-registered full version as well as the demo version have restricted functionality:

- max. 5 files at a time
- *ppmBatch* times out after 10 min.
- tasks and results are not saved
- per task report only available for the first task in the list

# <span id="page-10-0"></span>**4 ppmBATCH in action!**

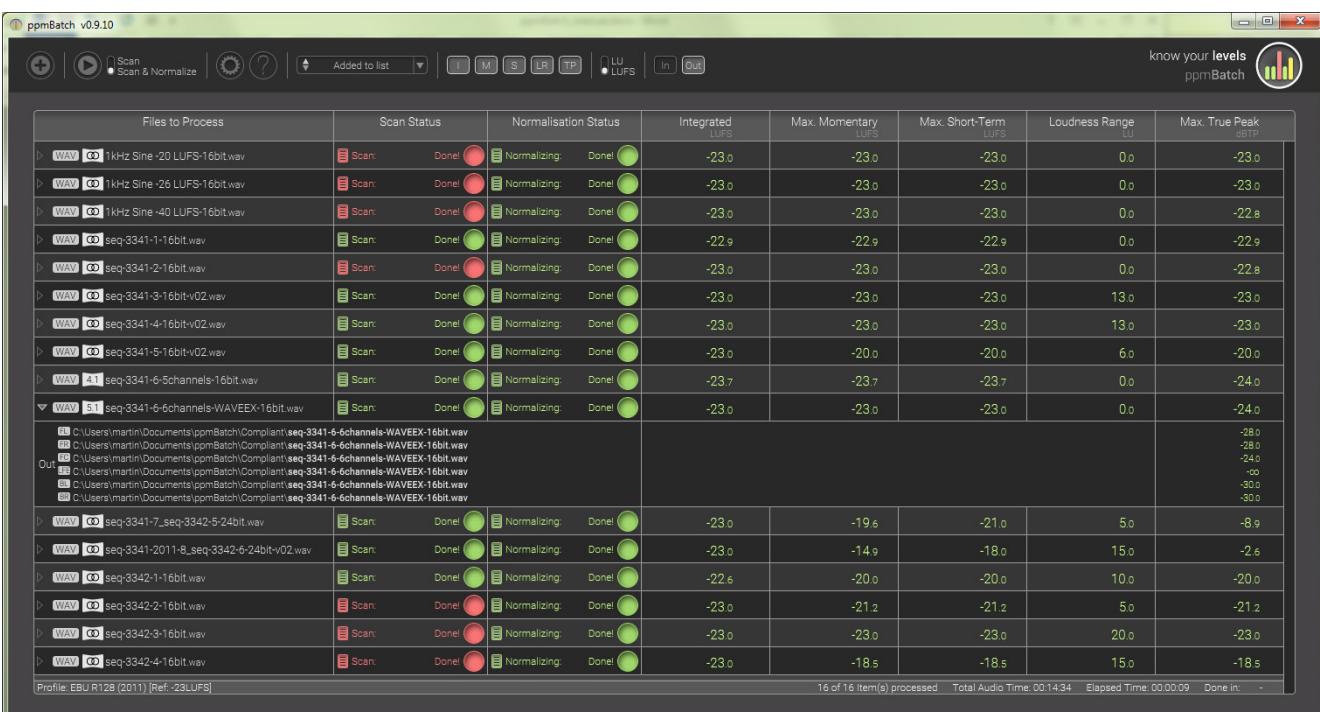

#### <span id="page-11-0"></span>**5 References**

- <span id="page-11-1"></span>[1] European Broadcasting Union, "Recommendation R 128 – Loudness normalisation and permitted maximum level of audio signals," 2011.
- <span id="page-11-2"></span>[2] European Broadcasting Union, "Recommendation R  $128 -$  Loudness normalisation and permitted maximum level of audio signals," 2014.
- <span id="page-11-3"></span>[3] Advanced Television Systems Committee, "ATSC Recommended practice: Techniques for establishing and maintaining audio loudness for digital television (A/85:2013)," 2013.
- <span id="page-11-4"></span>[4] Association of Radio Industries and Businesses, "Operational guidelines for loudness of digital television programs (ARIB TR-B32)," 2013.
- <span id="page-11-5"></span>[5] Free TV Australia, "Measurement and management of loudness in soundtracks for television broadcasting. Operational Practice (OP-59)," 2013.
- <span id="page-11-6"></span>[6] International Telecommunication Union, "Recommendation ITU-R BS.1770-3: Algorithms to measure audio programme loudness and true-peak audio level," 2012.